# $T = L$ **STRA**  $E L$ **ITE**<sup>®</sup> **PRE-PAID MOBILE B RO A D B A N D**

Australia's largest and fastest national mobile broadband network

**QUICK REFERENCE GUIDE**

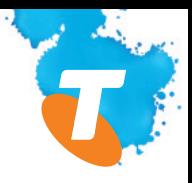

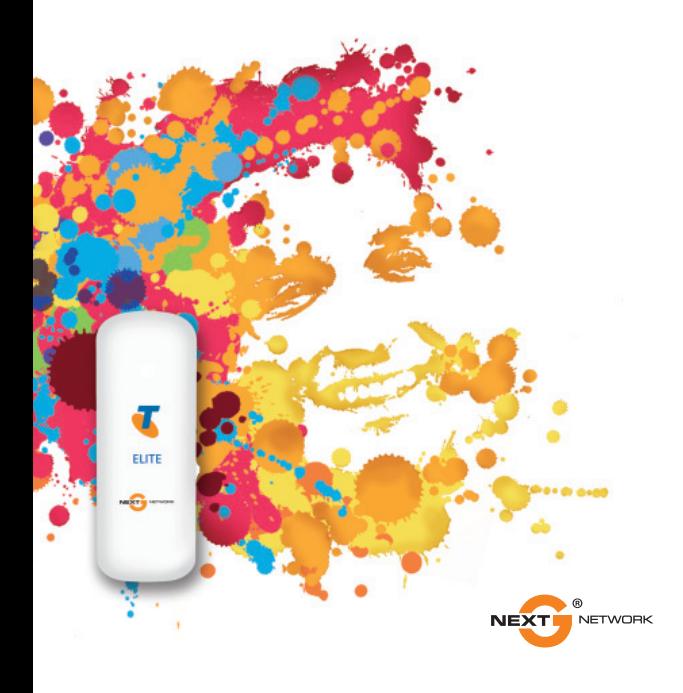

# **WELCOME TO THE TELSTRA ELITE® PRE-PAID MOBILE BROADBAND USB MODEM**

Your package contains the following:

- Telstra Pre-Paid Next G® SIM Card
- **USB Modem**
- **Quick Reference Guide**
- Getting Started Guide
- USB Extension cable
- **Warrantu Card**

You can also purchase the following accessories:

- microSD™ memory card to enable the device to be used as an external storage drive (available at most consumer electronics stores)
- **External Antenna which may improve the modem performance** in low signal strength areas (available from Telstra outlets)

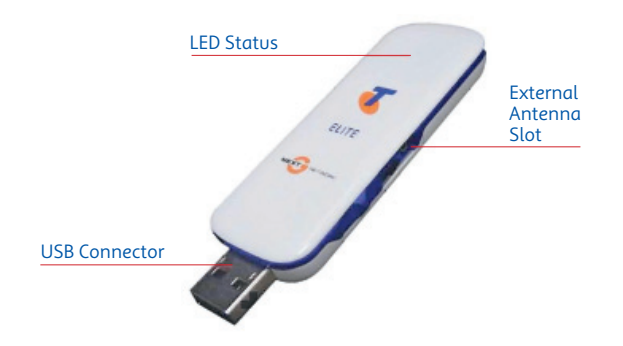

#### **Before you begin**

Open the back cover and insert your microSD card if required

## **Installing the Connection Manager**

Your modem is compatible with following operating systems

- Microsoft<sup>®</sup> Windows<sup>®</sup> 7
- **Microsoft Windows Vista**
- **Microsoft Windows XP**
- Mac 05 X 10.5 and 10.6

### **Insert the modem into your computer**

- Slide out the USB connector and plug the USB modem into your computer.
- The computer will detect the new hardware and start the Install Shield Wizard.
- If nothing happens your system configuration may be preventing Autorun.
- **Windows users:** Double-click the Autorun exe file to start the software installation.
- **Mac users:** Open the Mobile Broadband Setup from your File Manager, double click Telstra Pre-Paid Mobile Broadband.
- **S** Follow the prompts to complete the installation.
- **The Connection Manager software will start automatically** and takes a few minutes to complete.

## **Activating your service**

Once Connection Manager is installed, click the **Activate** button, fill in your details and follow the prompts.

Alternatively, call **12 58887** and follow the prompts.

When everything is ready the **Connect Now** button will become available.

#### **Operation**

The LED indicator shows the status of the modem and indicates when you are sending or receiving data.

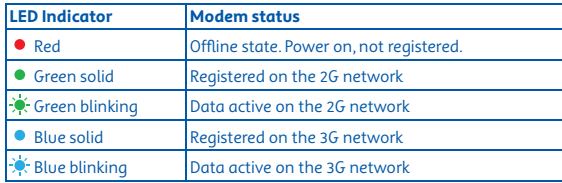

# **Connection Manager Icons Description**

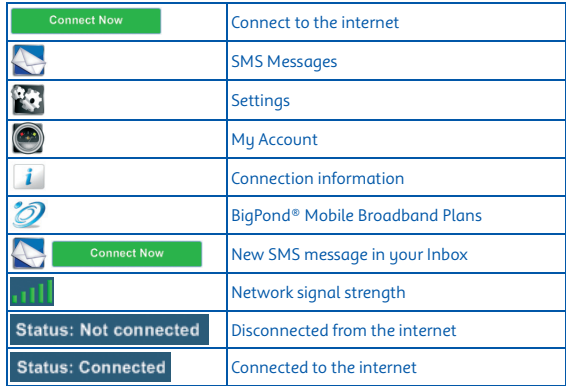

#### **Troubleshooting and Frequently Asked Questions**

- 1. Install and test the modem in another computer
- 2. Check your SIM card is working in another device e.g. mobile phone
- 3. Insert a known working SIM card into your modem
- 4. Confirm your account is active contact Telstra
- 5. Uninstall the modem and re-install using Windows 'Safe Mode'
	- consult a PC technician for help if required (PC only)

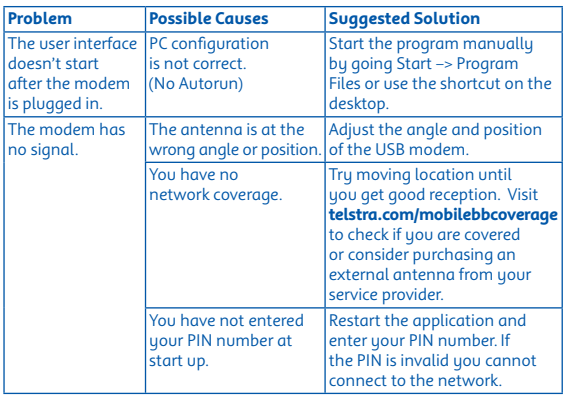

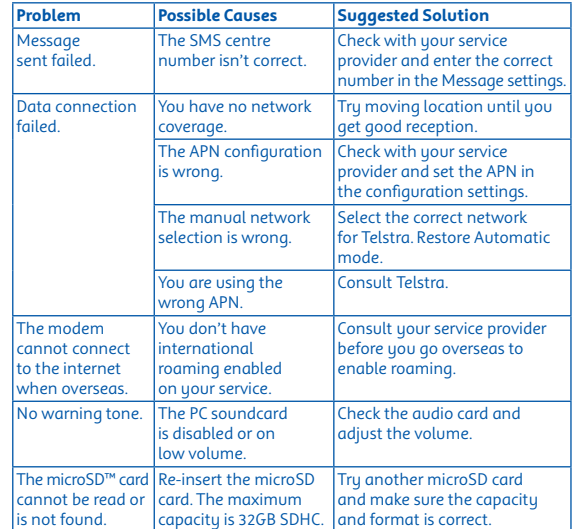

Microsoft and Windows are trade marks of the Microsoft group of companies. ™ and ® are trade marks and registered trade marks of Telstra Corporation Limited ABN 33 051 775 556.

# $FOR$  MORE **INFORMATION**

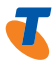

**CALL 12 58880VISIT TELSTRA.COM/PPMBB VISIT A TELSTRA STORE OR PARTNER**

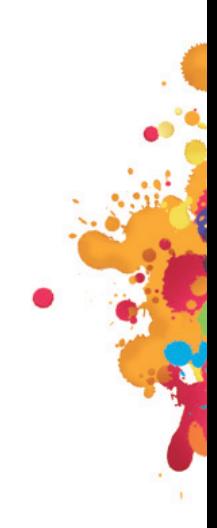

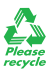

MAY 2011